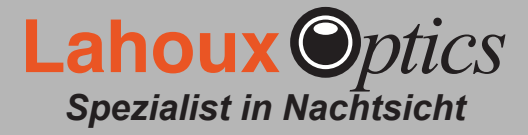

#### **7. Technische Daten**

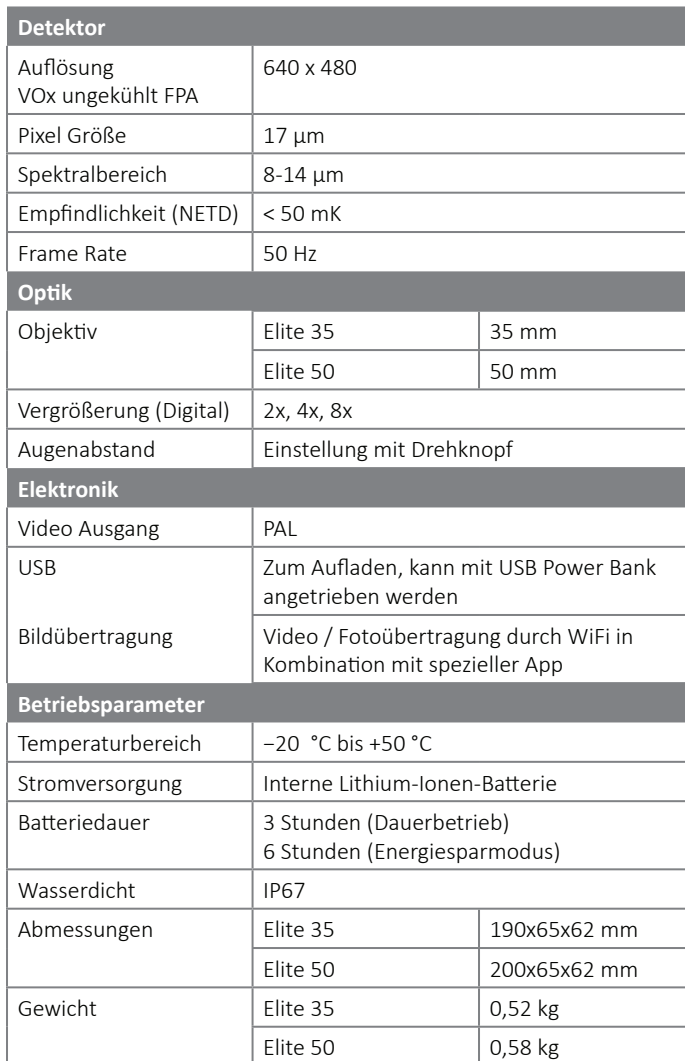

#### **Kundenbetreuung**

Wenn Sie irgendwelche Probleme mit Ihrem Lahoux Optics Gerät haben, konsultieren Sie zuerst die Anleitung. Bleibt das Problem, wenden Sie sich bitte an Ihren Händler. Außerdem können Sie immer dem Service-Center von Lahoux Optics eine E-Mail (services@lahouxoptics.de) senden über technische und Service Fragen.

> Unter keinen Umständen sollte ein Gerät an Lahoux Optics geschickt werden ohne die Genehmigung unserer technischen Support-Abteilung. Lahoux Optics trägt keine Verantwortung für nicht vorher genehmigte Rücksendungen!

# **Wärmebildkameras Lahoux Spotter Elite Serie**

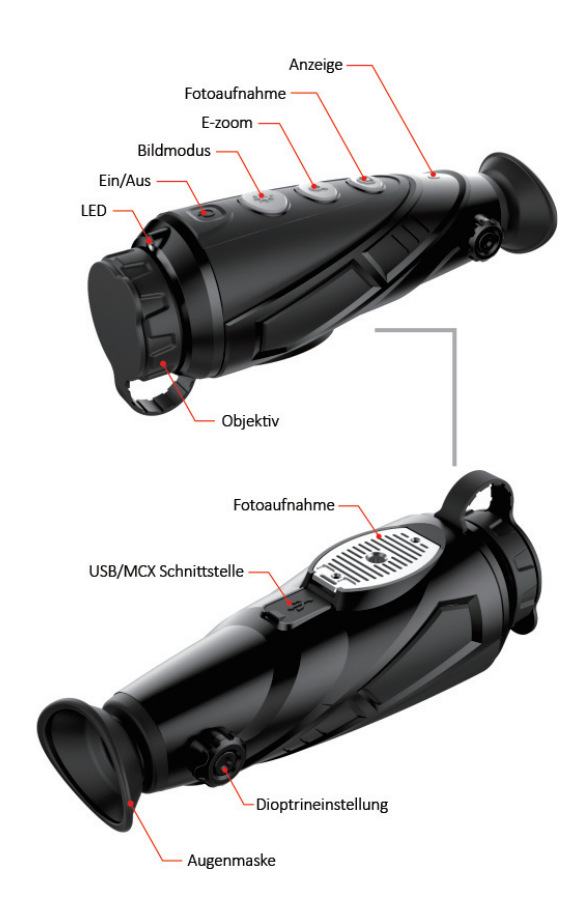

## **Benutzerhandbuch**

### **Funktion**

#### **1. Einschalten**

Zum Einschalten der (ausgeschalteten) Kamera drücken Sie die Ein-/Aus-Taste für 3 Sekunden. Beim Einblick in das Okular ist der Startbildschirm zu sehen. Eine Anzeige-LED leuchtet.

#### **2. Ausschalten**

Zum Ausschalten der (eingeschalteten) Kamera drücken Sie die Ein-/Aus-Taste für 3 Sekunden. Wenn die Kamera im Ruhemodus längere Zeit nicht bedient wird, schaltet sie sich automatisch aus.

#### **3. Ruhemodus / Stand-by-Modus**

Wenn die Kamera eingeschaltet ist, drücken Sie kurz die Ein-/Aus-Taste, um den Ruhemodus zu aktivieren. Bei Nichtverwendung schaltet die Kamera nach 15 Minuten automatisch in den Ruhemodus um. Die Anzeige-LED zeigt den Ruhemodus durch Blinken an. Wenn WiFi oder Video-Funktion aktiv ist, wechselt die Kamera nicht in den Ruhemodus. Um vom Ruhemodus zum Standardmodus zurückzukehren, drücken Sie

kurz die Ein/-Aus-Taste.

#### **4. Dioptrien Einstellung**

Der Dioptrien Knopf ermöglicht die Einstellung der richtigen Bildschärfe für Benutzer mit verschiedener Sehstärke.

#### **5. Laser/Fadenkreuz**

Drücken Sie lange die Bildmodus-Taste, so erscheint das Fadenkreuz, das die Entfernung von 50m zum Laser anzeigt. Drücken Sie erneut lange auf Bildmodus, um der rote Laserpunkt einzuschalten. Wenn Sie erneut lange auf die Bildmodus-Taste drücken, schaltet der rote Laserpunkt aus.

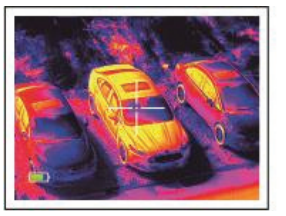

laser and a service laser and a service laser bundle is a service laser bundle in the laser of the laser bundle

### **6. Bildmodus wechseln**

Drücken Sie kurz auf die Bildmodus-Taste, um den Farbton der Bilddarstellung auszuwählen. Zur Auswahl stehen: Warm-Weiß, Warm-Schwarz, Warm-Rot und Pseudo-Farbe.

### **7. Digitaler Zoom**

Ist die Kamera eingeschaltet, drücken Sie kurz hintereinander auf die E-Zoom-Taste, um das Bild 1x, 2x, 4x oder 8x zu vergrößern.

#### **8. Foto/Video**

Ist die Kamera eingeschaltet, drücken Sie kurz auf die Fotoaufnahme-Taste, um den Foto/Video Modus zu aktivieren.

Ein Kamerasymbol wird in der rechten oberen Ecke des Bildschirms angezeigt. Im Foto/Video Modus klicken Sie kurz auf die Fotoaufnahme-Taste, um ein Foto zu machen oder halten Sie die Taste gedrückt, um ein Video aufzunehmen. Bei Videoaufnahme flackert es in der rechten oberen Ecke des Bildschirms. Um die Aufnahme zu beenden, drücken Sie lange auf die Fotoaufnahme-Taste. Der Foto/ Video Modus schaltet nach 30 Sekunden Nichtverwendung automatisch aus.

#### **9. Heiße Flecken Verfolgung (Hot Spot Tracking)**

Wenn der Foto/Video Modus ausgeschaltet ist, drücken Sie auf die Bildmodus-Taste und aktivieren Sie die Hot Spot Tracking, um das Objekt mit der höchsten Temperatur auf dem Bildschirm verfolgen zu können

#### **10. Entfernungsmesser**

Um den Entfernungsmesser zu aktivieren, drücken Sie lange die E-Zoom- und die Bildmodus-Taste. Im Smart-Ranging-Modus drücken Sie auf die Bildmodus-Taste, um die Objektauswahl an zu passen. Die Entfernung von Mensch (1,7m), Schwein (0,9m) oder Hase wird gemessen und links neben dem entsprechenden Symbol angezeigt.

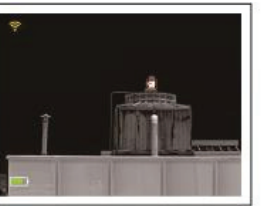

#### **11. Einstellungen im Menü**

Drücken Sie lange die E-Zoom-Taste, um in das Menü zu gelangen. Die Steuerung nach oben und unten im Menü erfolgt mit den Bildmodus- und Fotoaufnahme-Tasten. Drücken Sie kurz auf die E-Zoom-Taste, um die aktuellen Zoom-Einstellungen anzupassen, so wie WiFi, Helligkeitsregelung, Videoausgang, Kalibrierung, Energiesparmodus, Nulljustierung des Fadenkreuzes, Werkseinstellungen usw. Nach Abschluss der Einstellungen drücken Sie lange auf die E-Zoom-Taste, um das Menü zu verlassen.

#### **12. Videoausgang**

Öffnen Sie den analogen Videoausgang über das Menü. In der rechten unteren Ecke des Bildschirms wird ein Videoausgangssymbol angezeigt. Nun steht die Kamera bereit Videos über ein MCX Verbindungskabel auf einen externen Monitor zu übertragen.

#### **13. Ungleichmäßigkeitskorrektur (NUC)**

Eine Bildverschlechterung kann manuell korrigiert werden. Es gibt zwei Korrekturoptionen: B und S, die über das Menü erreichbar sein. Drücken Sie gleichzeitig kurz die E-Zoom- und die Fotoaufnahme-Taste, um die manuelle Korrektur vorzunehmen.

#### **14. Energiesparmodus**

Wenn der Energiesparmodus aktiviert ist, wird ein Symbol "S" auf der linken Seite des Batteriesymbols angezeigt. Im Energiesparmodus sind die Funktionen WiFi, Foto- und Videoaufnahme vollständig deaktiviert, die Akkulaufzeit kann dagegen um auf bis zu 5 Stunden verlängert werden.

#### **15. Nulljustierung des Fadenkreuzes**

Wechseln Sie im Menü zur Oberfläche "Nulljustierung des Fadenkreuzes". Drücken Sie kurz die E-Zoom-Taste, um zwischen den Einstellmöglichkeiten oben/unten und links/rechts zu wechseln. Drücken Sie kurz die Bildmodus-Taste und die Fotoaufnahme-Taste, um die Position des Fadenkreuzes einzustellen. Drücken Sie lange auf die E-Zoom-Taste, um Änderungen zu speichern und die Oberfläche "Nulljustierung" zu verlassen.

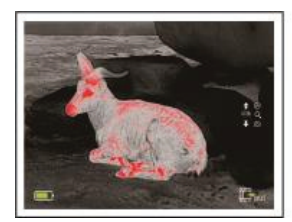

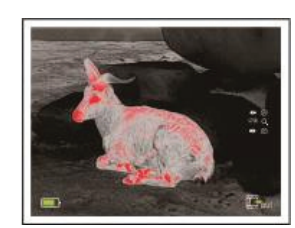

Oben/Unten Modus Links/Rechts Modus

#### **16. Aufladen des Akkus**

Leuchtet die LED-Anzeige rot, ist der Akku nicht ausreichend geladen. Zum Aufladen öffnen Sie die USB-Abdeckung an der Unterseite der Kamera und schließen Sie das USB-Kabel an. Verbinden Sie die Kamera ans Stromnetz oder verwenden Sie einen Akku-Ladegerät. Während des Ladevorgangs leuchtet die Kontrollleuchte gelb. Ist der integrierte Akku vollständig geladen, leuchtet die Anzeige grün.

#### **17. Datenerfassung**

Die Foto- und Videoaufnahmen auf der internen SD-Karte können auf Ihrem Smartphone angezeigt werden mit der speziell entwickelten APP Anwendung. Wenn Ihr Smartphone mit Wi-Fi verbunden ist, schalten Sie die Wi-Fi-Funktion im Menü ein und öffnen Sie die Fotos oder Videos auf der SD-Karte. Wenn die Kamera via Wi-Fi mit einem PC verbunden ist, können die Daten auf der SD-Karte mit einem Webbrowser- oder FTP-Client gelesen werden. Das Standard-Wifi-Passwort ist 12345678.

Die Kamera IP ist ftp://192.168.11.123.

#### **ACHTUNG**

1. Die Nennladespannung dieses Produktes ist 5V. Laden Sie bitte das Akku erst auf, wenn Ladestatus niedrig ist, um zu vermeiden, dass die Akkulebensdauer durch Überladung reduziert wird. 2. Es wird nicht empfohlen, die Wärmebildkamera längere Zeit bei hoher Temperatur zu verwenden. Wenn die Temperatur zu hoch ist, wird die Kamera in den Hochtemperaturschutz versetzt und schaltet automatisch aus. 3. Die Verwendung unter extremen Bedingungen beeinträchtigt die Standby-Zeit der Kamera. 4. Stellen Sie sicher, dass die Abdeckung des USB/ MCX-Anschlusses an der Unterseite der Wärmebildkamera fest verschlossen ist, bevor Sie das Gerät in feuchter oder nasser Umgebung verwenden, z. B. an einem regnerischen Tag. 5. Unter keinen Umständen setzen Sie die Wärmebildkamera (obeingeschaltet oder nicht) direkten hochintensiven Strahlungen aus (z.B. Sonne, Laser usw.), um irreversible Schäden am Sensor zu vermeiden. 6. Wenn sich die Kamera in einem stabilen Zustand befindet, sorgt der B-Korrekturmodus für eine reduzierte Häufigkeit automatischer Verschlusskorrekturen. Als das Bild schlechter wird, decken Sie das Objektiv ab, um eine manuelle Hintergrundkorrektur vorzunehmen.

Heiße Flecken Vervolgung ein der Entfernungsmesser